# **HƯỚNG DẪN TẠO PROFILE (HỒ SƠ KHOA HỌC) TRÊN GOOGLE SCHOLAR**

**(Dành cho cán bộ, giảng viên)**

**1. Hướng dẫn tạo mới và cập nhật hồ sơ khoa học trên Google scholar (https://scholar.google.com.vn)** 

**1.1. Tạo mới hồ sơ** 

*Bước 1. Khai thông tin cá nhân* 

- Mở trang chủ Google Scholar (*Hình 1*), đăng nhập bằng email user@ctump.edu.vn.

- Chọn "**Đăng nhập**"

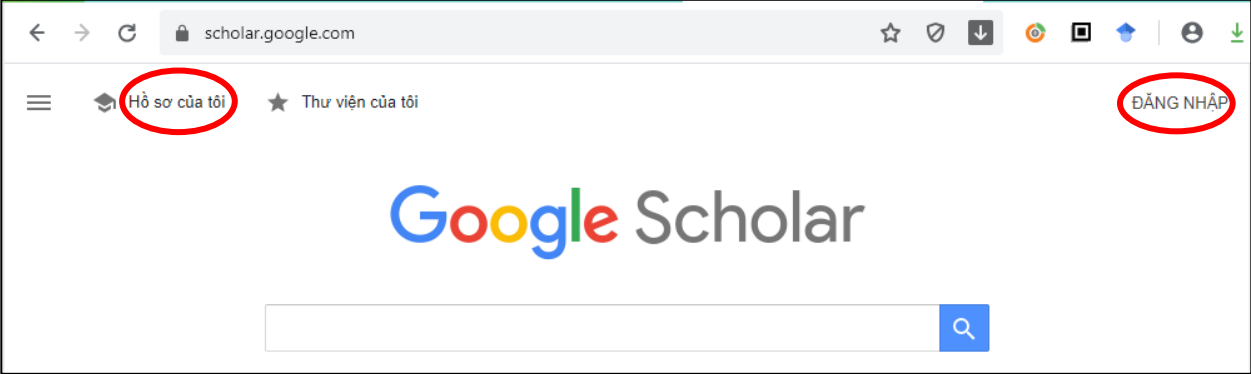

**Hình 1.** Trang chủ Google Scholar khi chưa đăng nhập

- Sau khi đăng nhập, chọn "**Hồ sơ của tôi**".

#### **Bộ môn Tin học-Khoa KHCB Trích giáo trình Tin học ứng dụng**

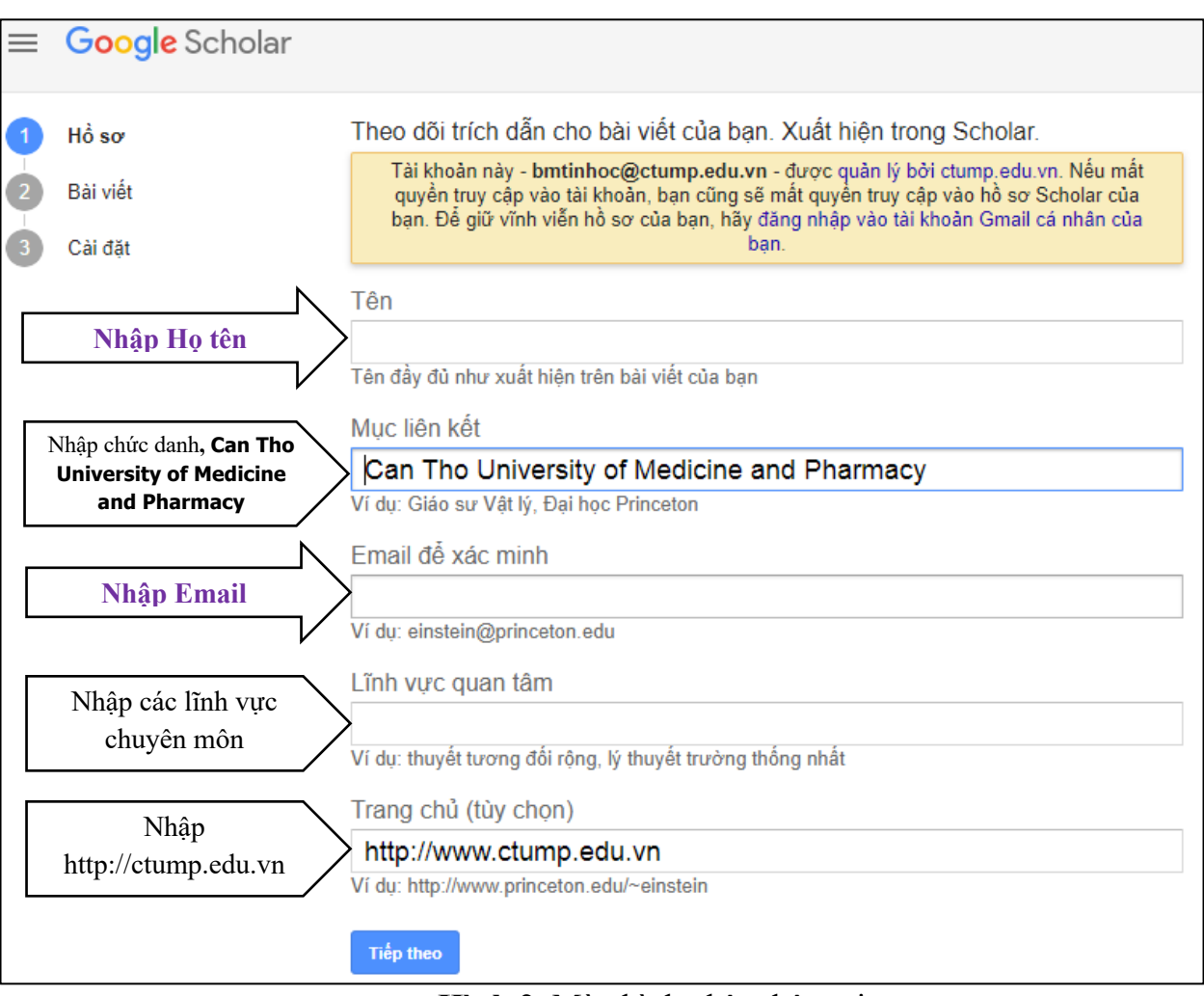

**Hình 2***.* Màn hình nhập thông tin

- Trên menu hồ sơ (*Hình 2*), nhập các thông tin cá nhân, trong đó chú ý ô "Mục liên kết" ghi **ĐÚNG VÀ ĐẦY ĐỦ** tên đơn vị là "**Can Tho University of Medicine and Pharmacy**" và ô email để xác minh ghi đúng email user@ctump.edu.vn. Nhập ô trang chủ với đường link: <http://ctump.edu.vn>. Nhấn "Tiếp theo".

*(Chú ý: sau bước này, Google sẽ nhắc thêm ảnh trên hồ sơ, có thể thực hiện tải ảnh lên hay bỏ qua nếu không muốn)*

## *Bước 2. Nhập các công bố của mình (nếu có)*

Dựa trên họ tên và lĩnh vực chuyên môn đã nhập trên, Google Scholar sẽ gợi ý danh sách các công bố có khả năng của tác giả. Chọn các công bố đúng là của mình và bỏ qua các bài không phải của mình (*Hình 3*).

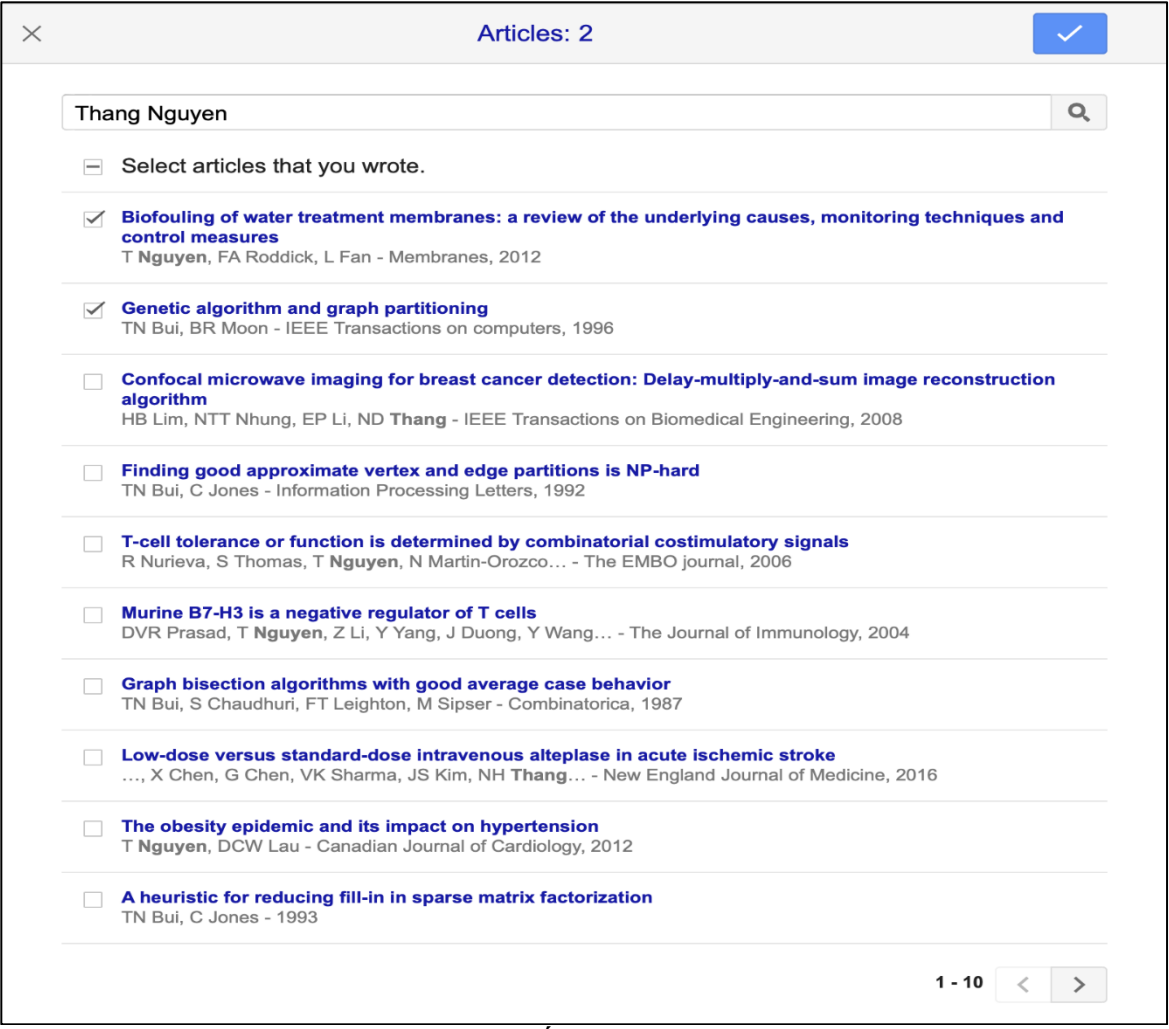

**Hình 3***.* Ví dụ chọn công bố từ danh sách do Google Scholar gợi ý.

## *Bước 3. Cài đặt chế độ cập nhật và hiển thị hồ sơ*

- Nếu cẩn thận, có thể chọn chế độ gửi qua email để xem trước khi đồng ý cập nhật. Tuy nhiên, do Google sử dụng công nghệ AI nên chỉ sau một vài lần, độ chính xác của cập nhật tự động sẽ rất cao.

- Nên chọn chế độ công bố công khai hồ sơ để chia sẻ công bố rộng rãi và cho phép bộ phận quản lý khoa học của đơn vị có thể thống kê bất cứ lúc nào.

- Chọn "Xong" để hoàn thành việc tạo mới hồ sơ (*Hình 4*).

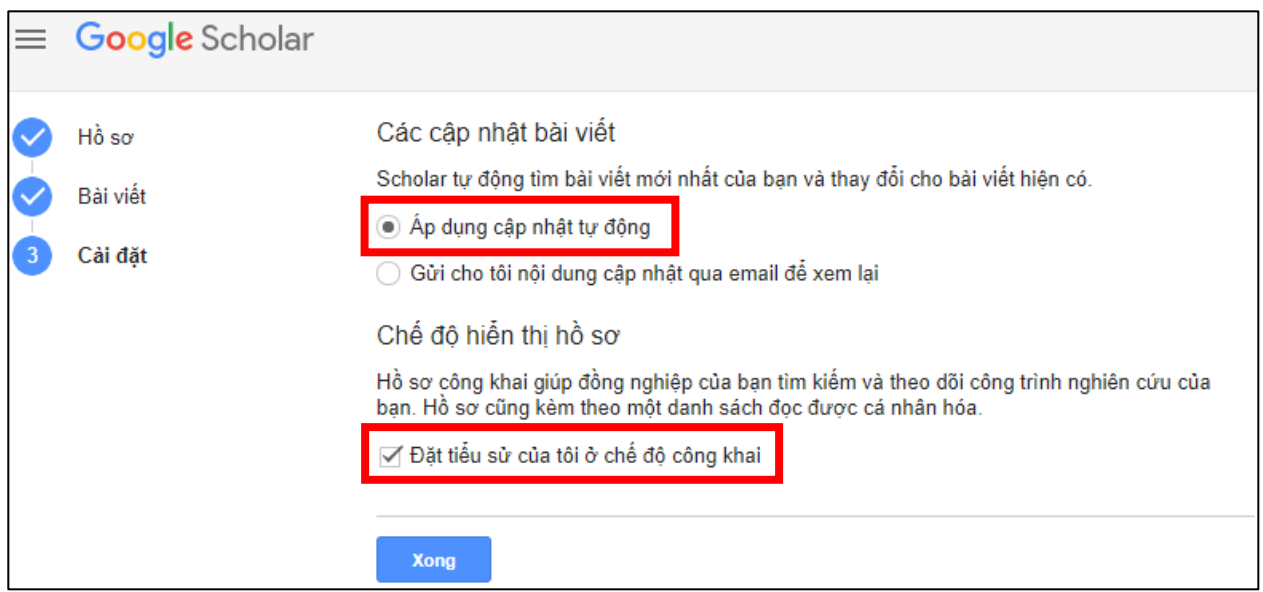

**Hình 4.** Cài đặt chế độ cập nhật công bố và công khai hồ sơ

#### **1.2. Cập nhật các công bố khoa học**

- Khi có công bố mới hoặc định kỳ, cần đăng nhập để cập nhật danh mục công bố khoa học của mình trên Google Scholar.

- Trên màn hình sau khi đăng nhập, chọn dấu cộng [+], sẽ xuất hiện menu như *Hình 5*.

- Có thể chọn "**Thêm bài viết theo cách thủ công**" (tự gõ công bố mới vào), nhưng tốt nhất nên chọn "**Thêm bài viết**" thì Google sẽ tự động tìm kiếm và gợi ý danh mục bài để lựa chọn.

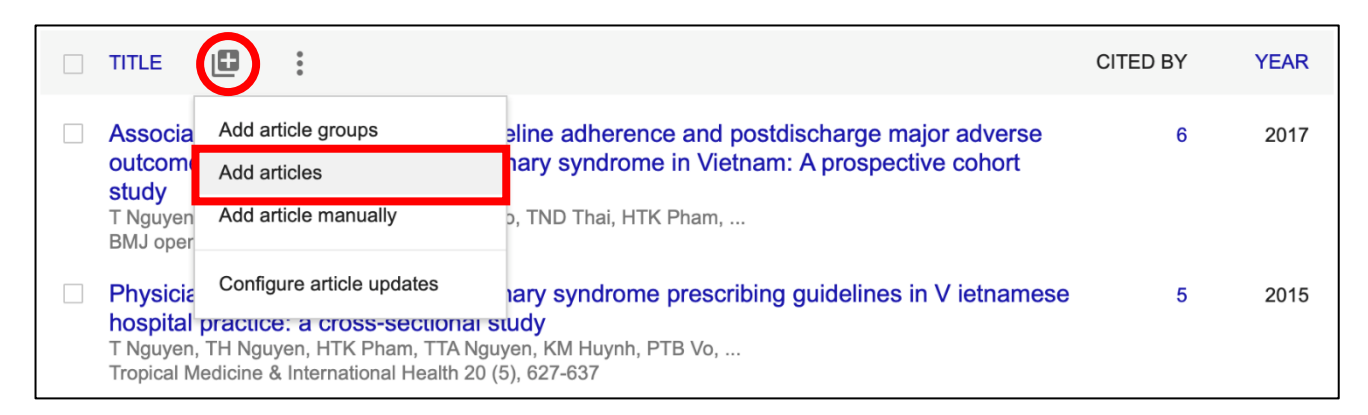

#### *Hình 5*. Menu cập nhật công bố

- Từ danh mục Google gợi ý, chọn đúng các công bố của mình và xác nhận bằng cách nhấn nút  $\checkmark$ ở góc phải trên cùng (*Hình 6*).

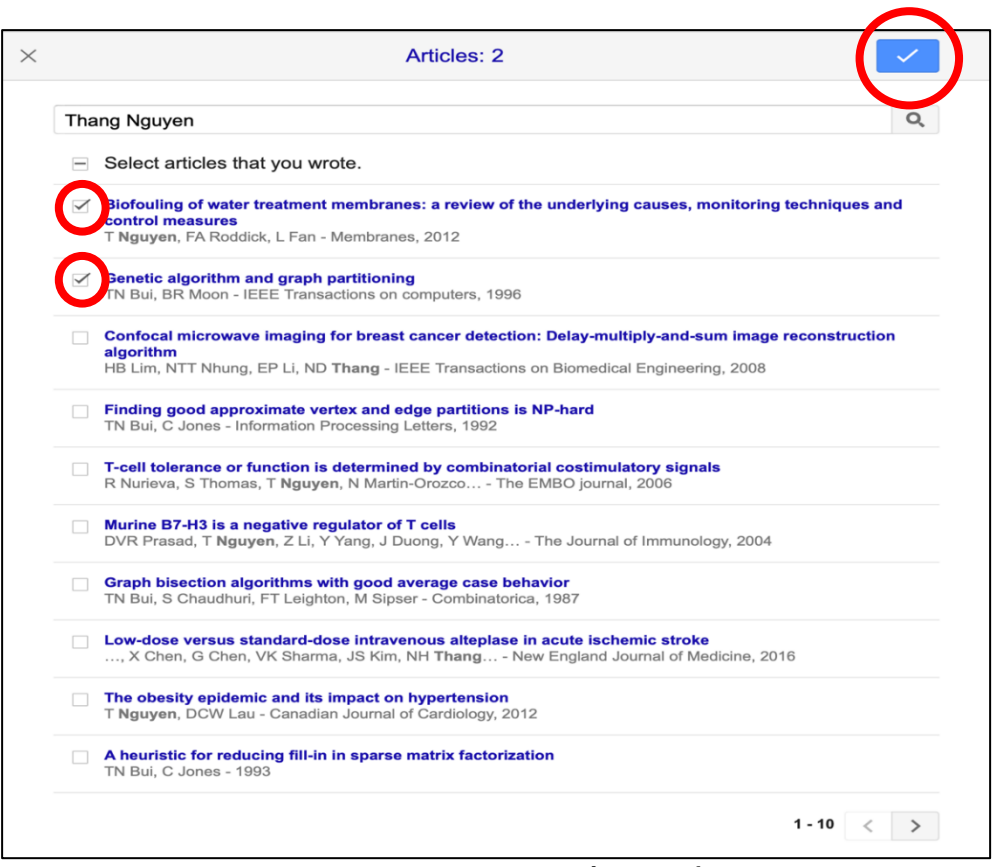

## **Hình 6.** Chọn công bố mới để cập nhật

- Kết quả cập nhật (*Hình 7*) cho thấy sự thay đổi tự động số lượt trích dẫn và chỉ số H trước và sau khi thêm bài báo.

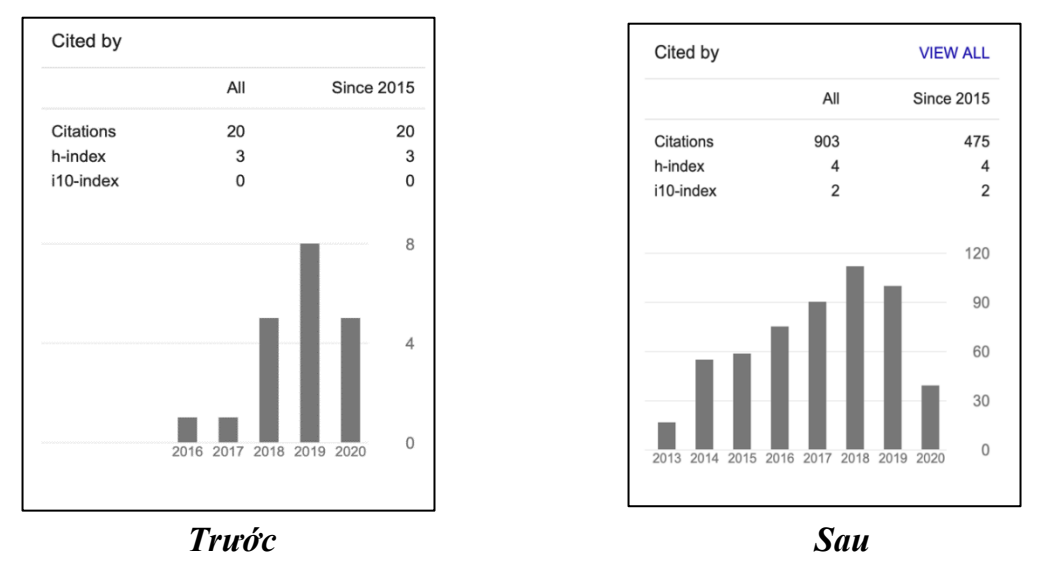

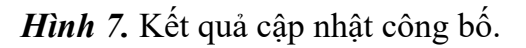

## **1.3. Tra cứu thông tin trích dẫn**

Với hồ sơ đặt ở chế độ công khai, chỉ cần truy cập trang Google Scholar, gõ tên nhà khoa học vào ô tìm kiếm và Enter, ở trang hồ sơ xuất hiện (*Hình 8*) sẽ có ngay các thông tin về trích dẫn.

Ở góc bên phải, trên cùng là số lượt trích dẫn, chỉ số H, chỉ số i-10 (tất cả, trong vòng 5 năm) cùng với biểu đồ diễn biến số lượt trích dẫn từng năm. Sau từng tên bài công bố là số lượt trích dẫn của công bố đó (click vào sẽ xem được các bài đã trích dẫn).

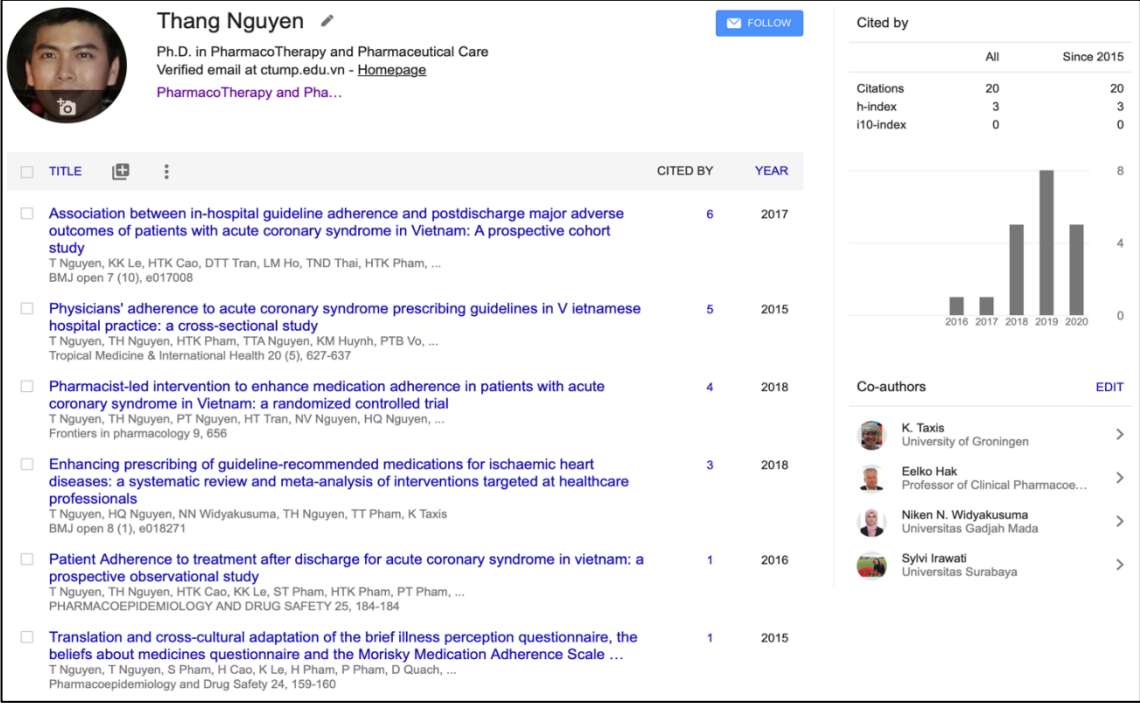

**Hình 8***.* Thông tin về các chỉ số trích dẫn ngay trang đầu hồ sơ khoa học.